# SUPPLIER REGISTRATION MANUAL Supplier Portal Module

#### Abstract

Step by step process for new vendors to follow when registering as a supplier for Polk County

Brush, Ken kenbrush@polk-county.net

### Contents

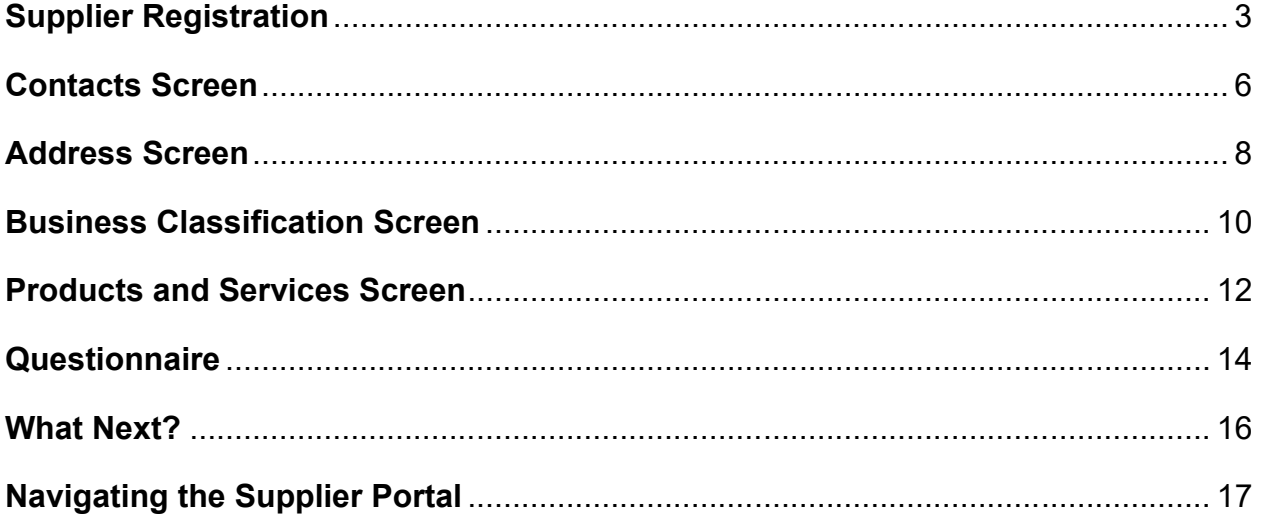

# <span id="page-2-0"></span>**Supplier Registration**

### **Please fill in all the information in each required field starting with your Company's Name.**

The company name should be entered as it appears on your W-9, legal entity name.

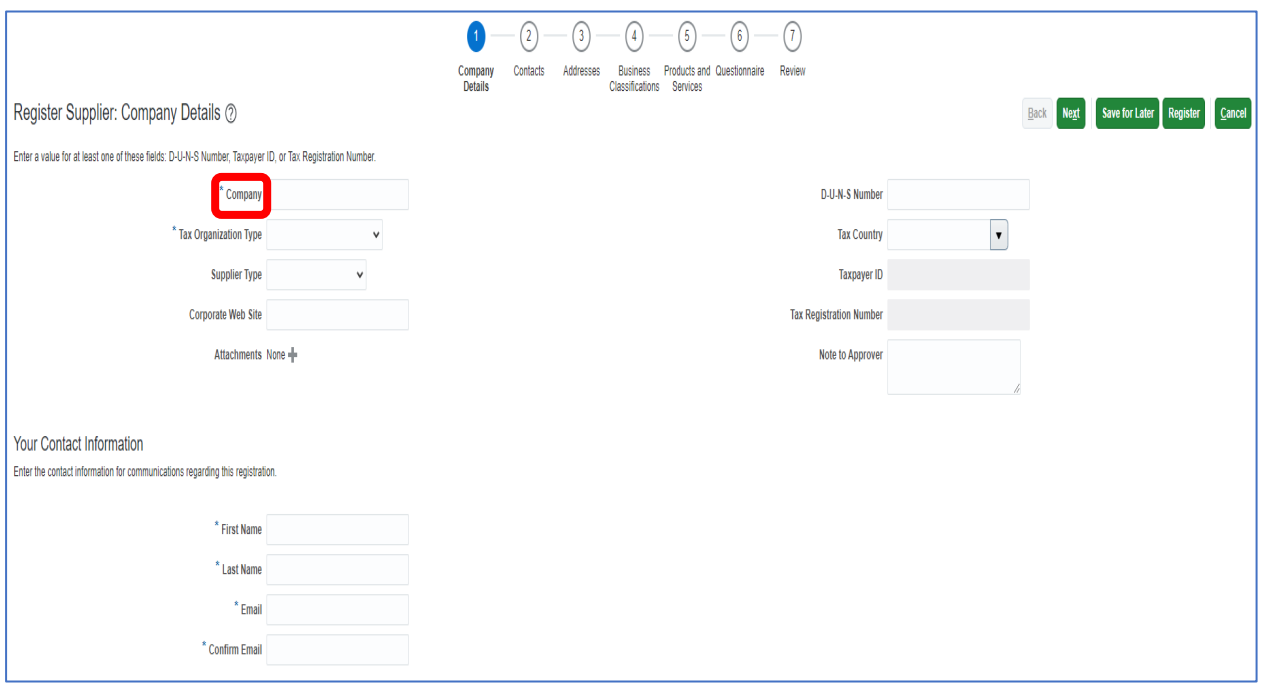

### **Select your company's "Tax Organization Type".**

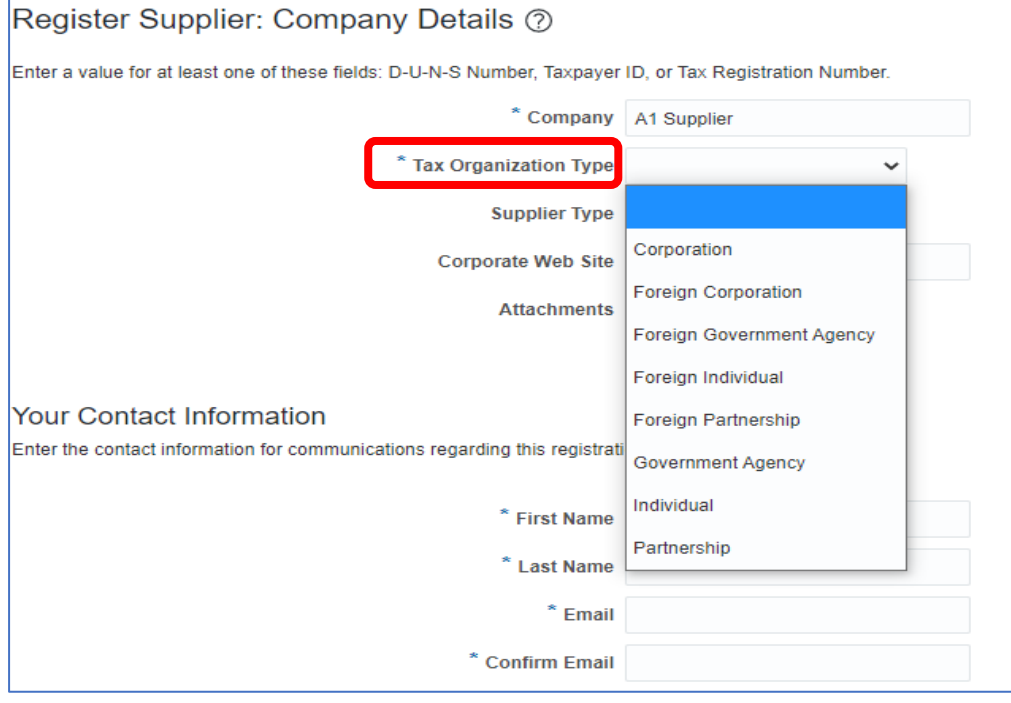

### **Select your "Supplier Type"**

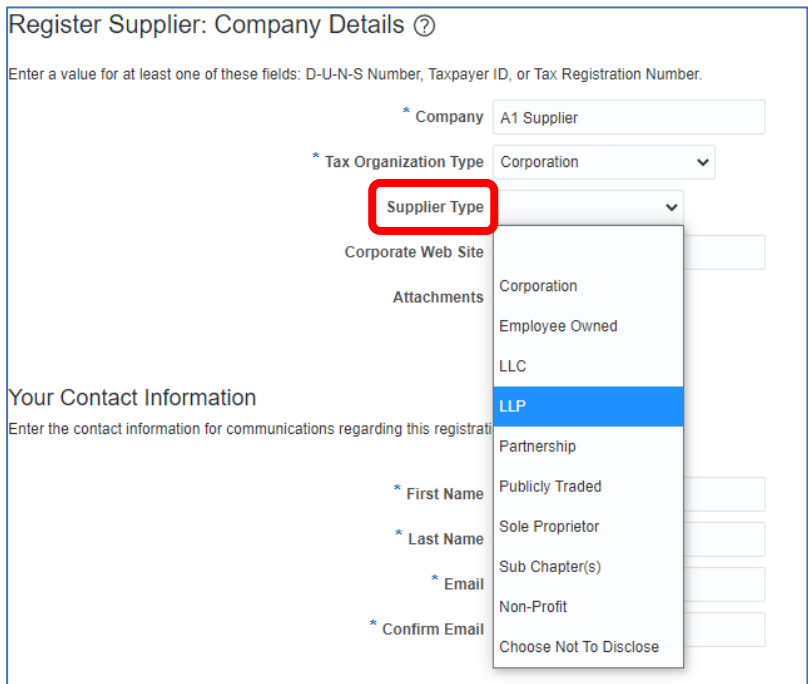

### **Enter your "Corporate Web Site", optional.**

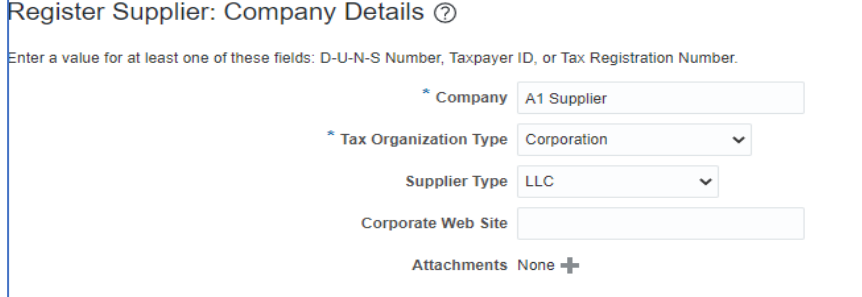

### **Enter your "Contact Information"**

**\*\*Please note that the email address entered will be the primary username for the account. We recommend using a general email address for the company (E.g.: [info@abc.com](mailto:info@abc.com), [sales@abc.com](mailto:sales@abc.com), etc.)**

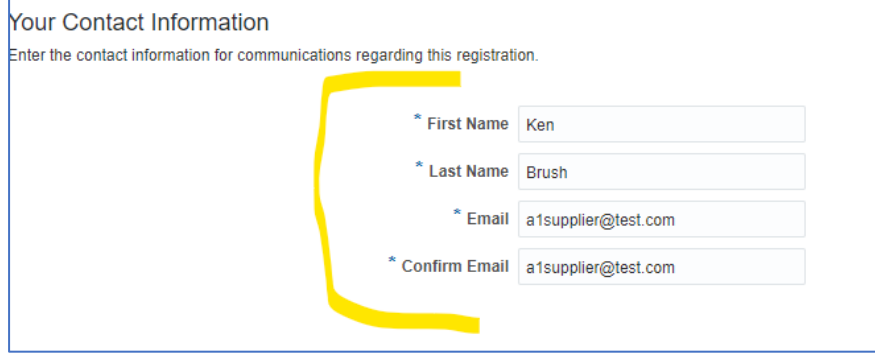

**Select the appropriate Tax Country. (Tip: when you start typing the country, a list will form. You may select from the automatically generated list.)**

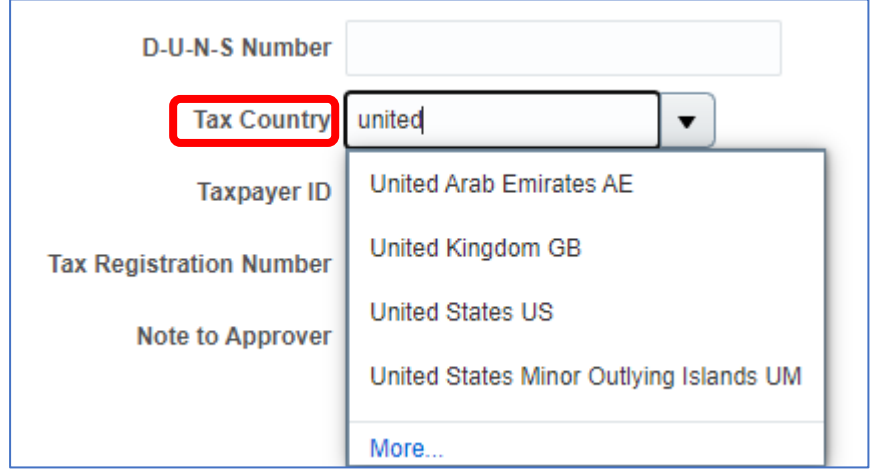

**The Taxpayer ID # is mandatory. Enter your D-U-N-S #, optional.**

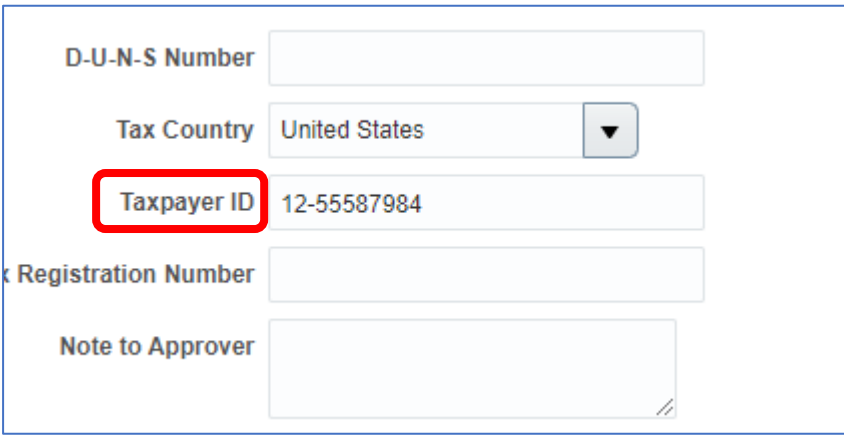

**Note:** If the Taxpayer ID # entered is applicable to more than one company, enter a note in the "Note to Approver" referencing the additional company name and identify which company is the parent company.

#### **Click Next to continue to the next section**

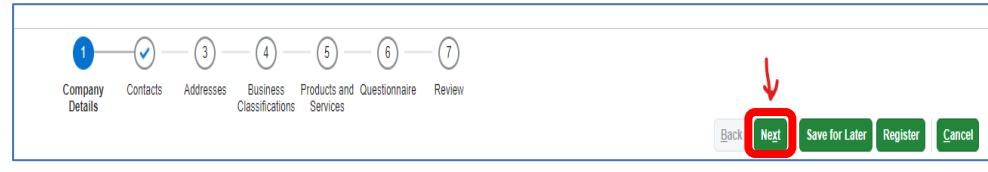

### <span id="page-5-0"></span>**Contacts Screen**

### **In this section you will be able to review and edit your information by clicking "Edit". You may also add additional users by clicking "Create"**

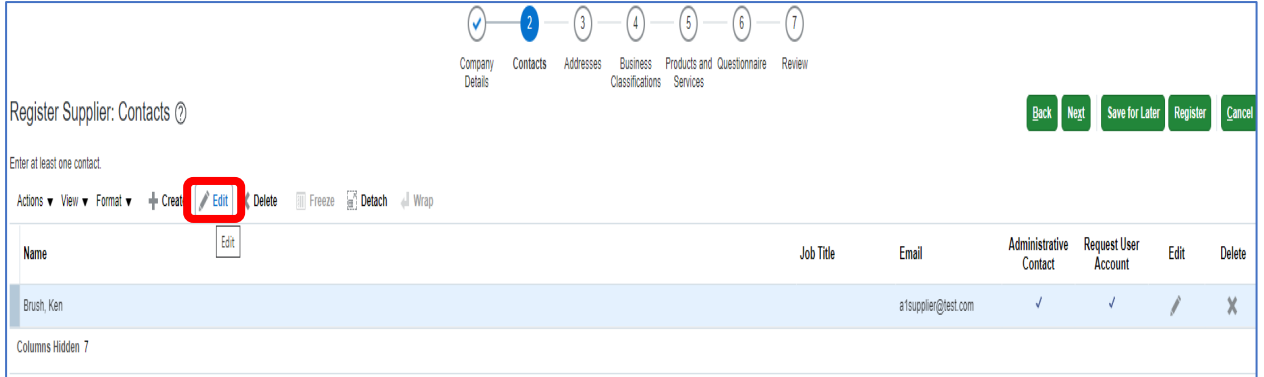

### **On the "Edit Contact" screen you may change the assigned role and add or change additional information.**

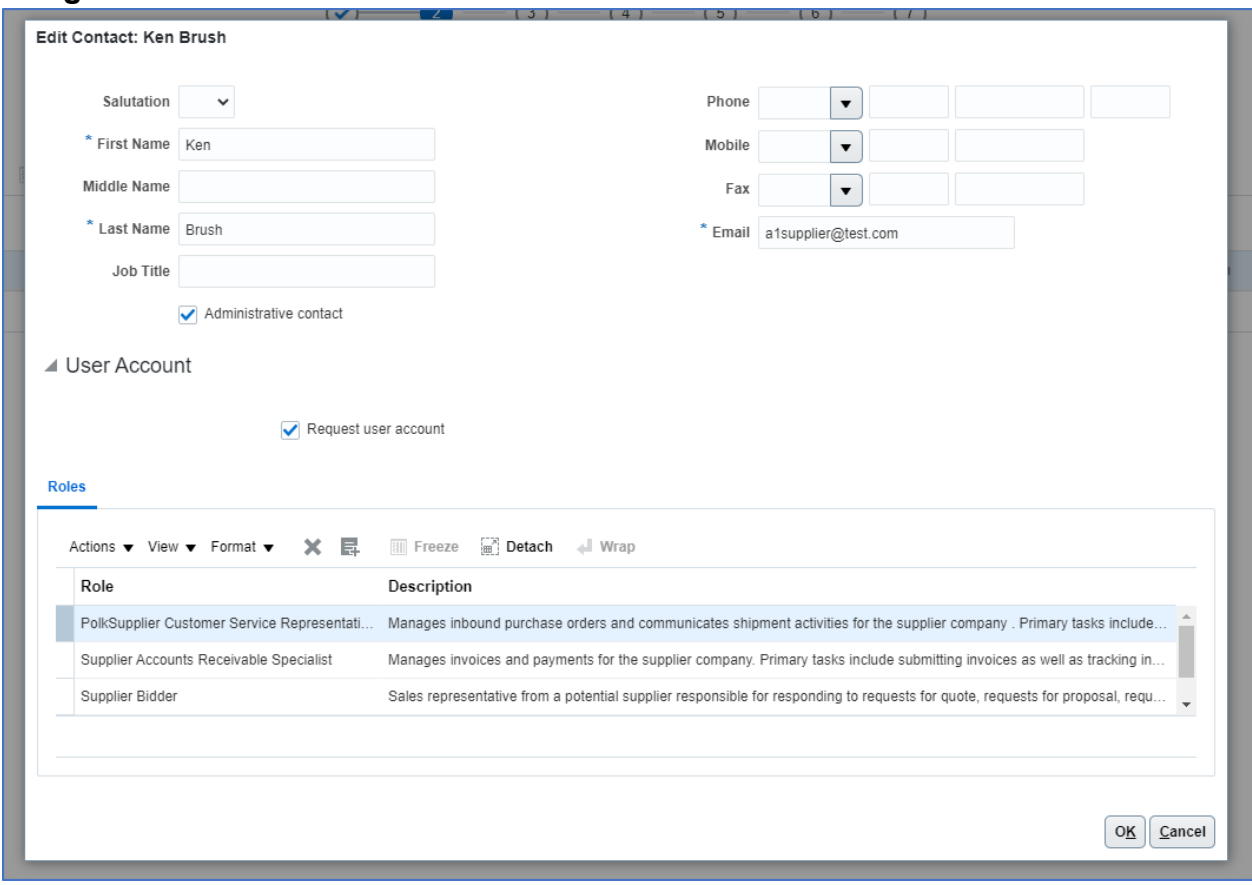

**When creating a new contact, you may assign if they will be an "Administrative Contact" of any changes to the account. You will also have the option to "Request User Account". This will create a log in account with their email address. They will be sent an email to create a password.** 

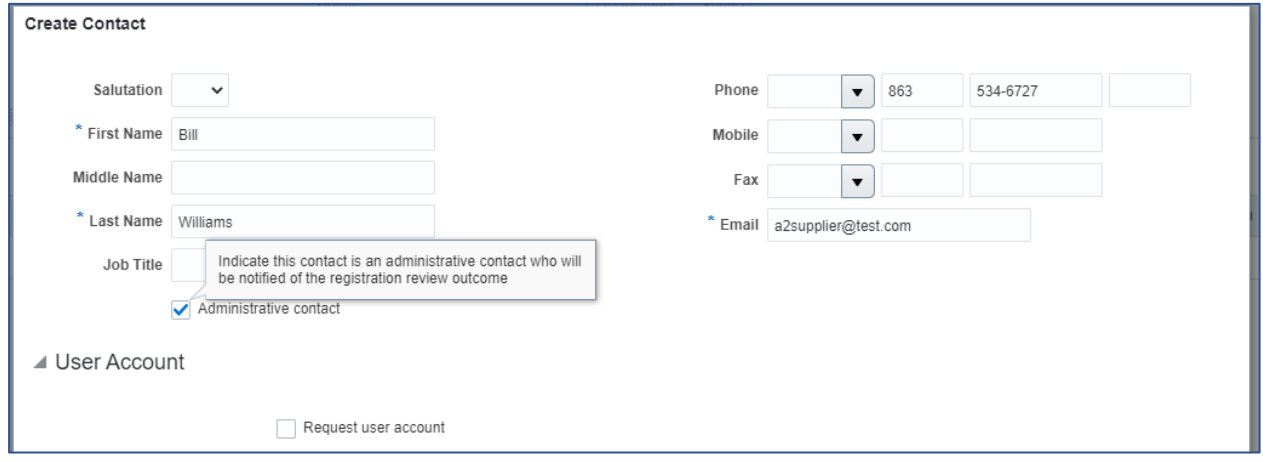

**Once you complete contact information click "Ok". "Next" to move to the next section "Addresses".**

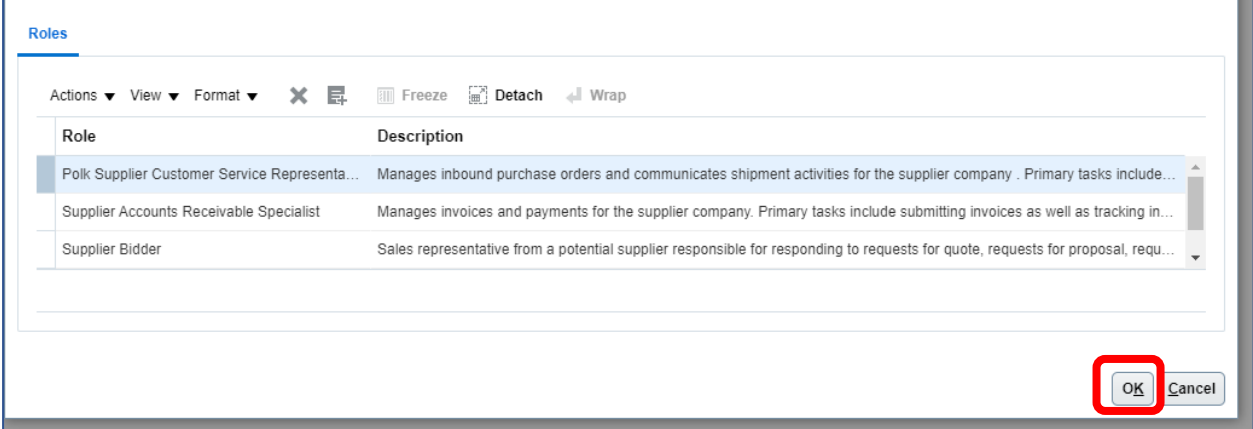

**Click "Next" to move to the next section "Addresses".**

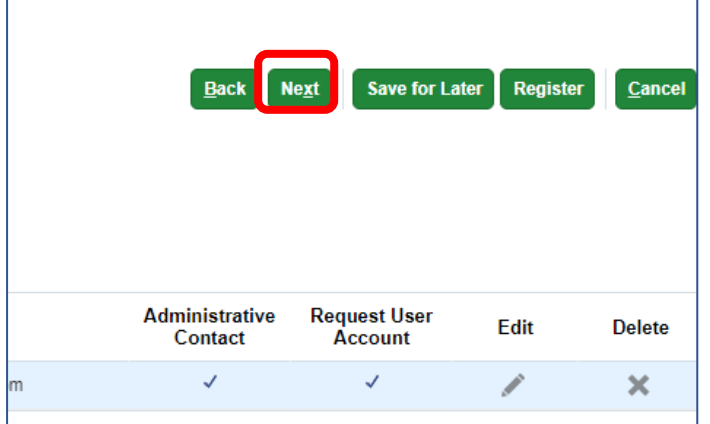

# <span id="page-7-0"></span>**Address Screen**

**In this section you must create a minimum of one (1) address for your company. Click "Create"**

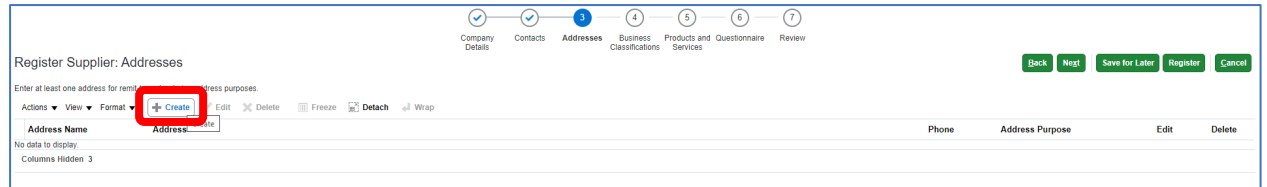

**Complete the information required below. Select your city from the drop-down menu options. The State and County will auto-populate.**

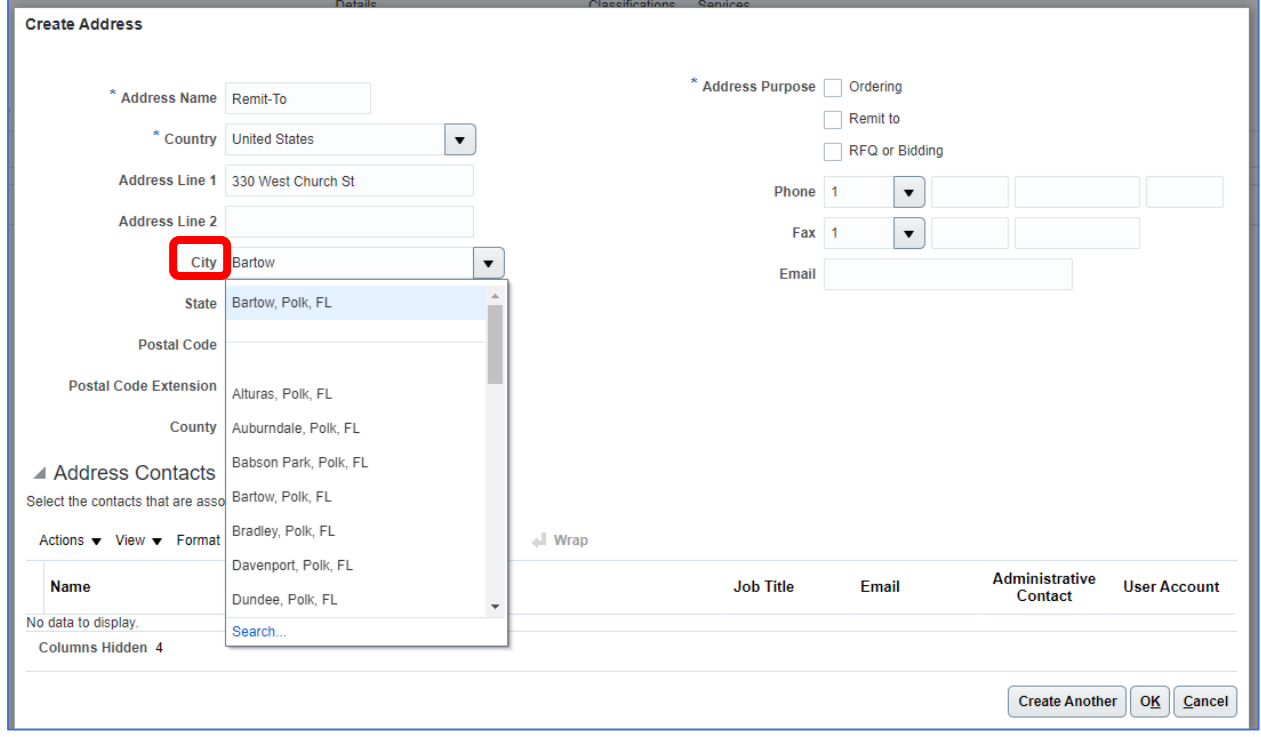

**Select the purpose of the site. Please select all that will apply for the location. Enter a minimum of one contact name.**

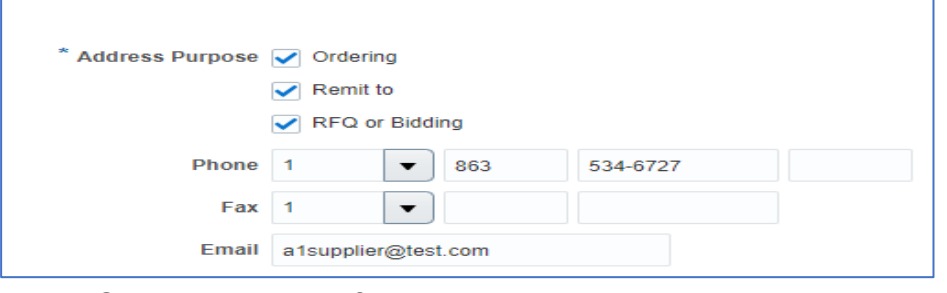

- · Ordering-address for purchase orders
- · Remit to- address for payments to be sent

· RFQ or Bidding-address to receive bid notices

### **NOTE: the contact entered will be the email that receives purchase orders. To add**

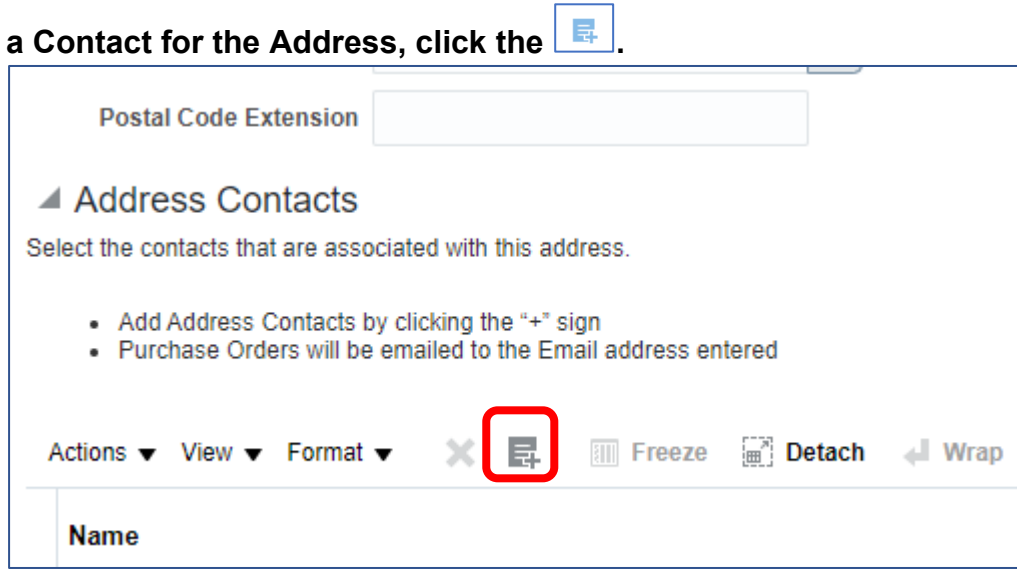

**You will be prompted to select one or more of the previously created Contact(s). After selecting Contact(s) click "OK".**

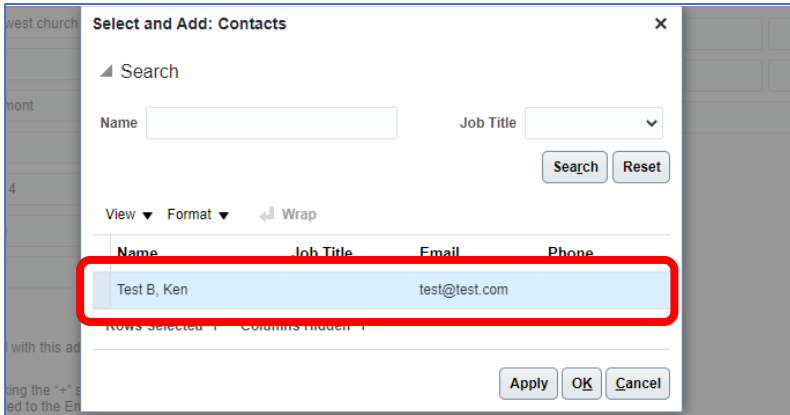

**Click "Ok" if there are no additional addresses or "Create Another" to add another address. After all addresses have been created, click "Next" to complete the "Business Classifications"**

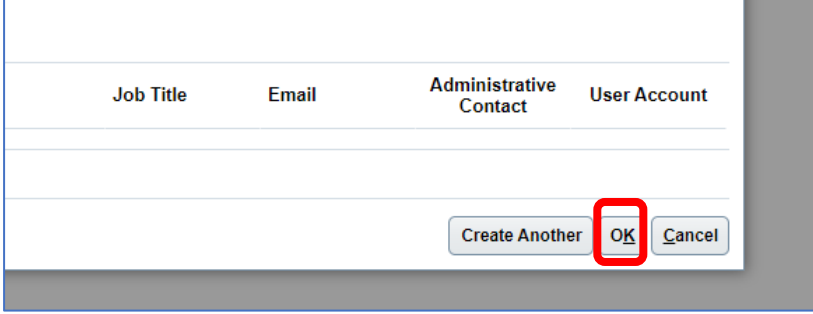

# <span id="page-9-0"></span>**Business Classification Screen**

**Under Business Classification page you will need to enter your companies'** 

**information. Start by clicking on the ("add row") button and select all that apply. If none apply, or you prefer not to select an item, you may select "Choose Not to Disclose Business Classification".**

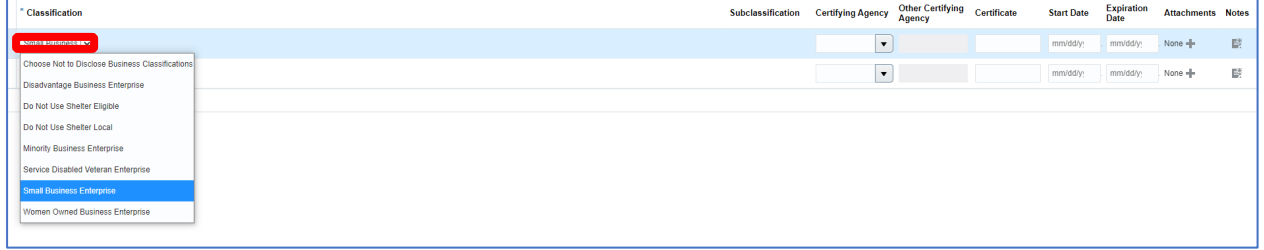

**If you select a Business Classification, the "Certifying Agency" must also be selected by clicking on the drop down, select other, and enter the Agency's name.**

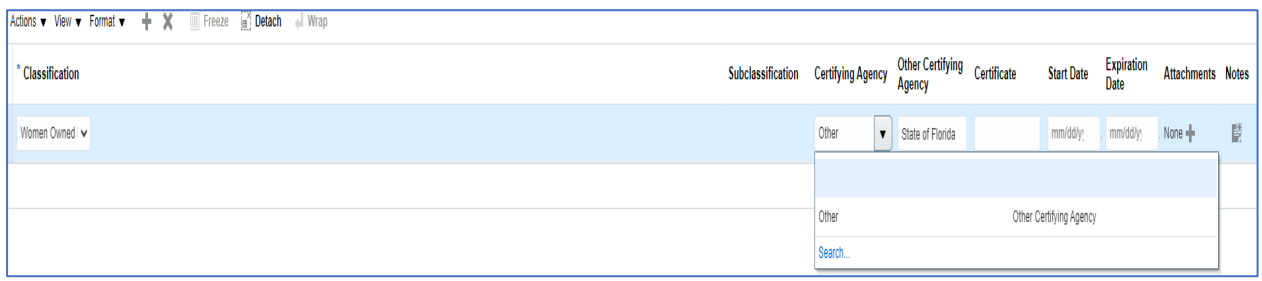

### Next you will need to attach a copy of your certificate by clicking the **1** under **"Attachments"**

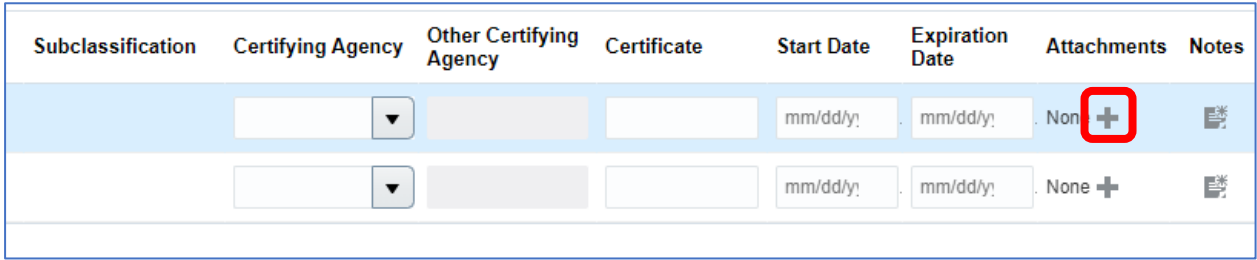

**Click "Choose File" to select your certificate file to attach and click "Ok".**

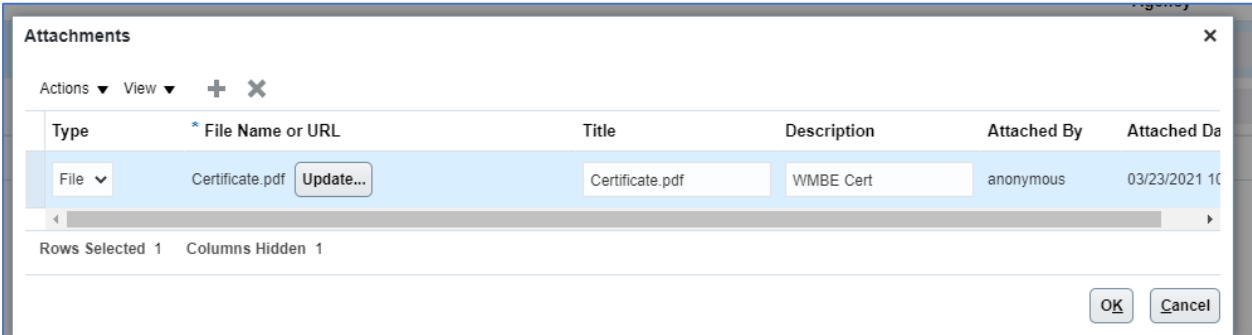

**After selecting all applicable all classifications and uploading copies of the certificates, click "Next" to complete "Products and Services".**

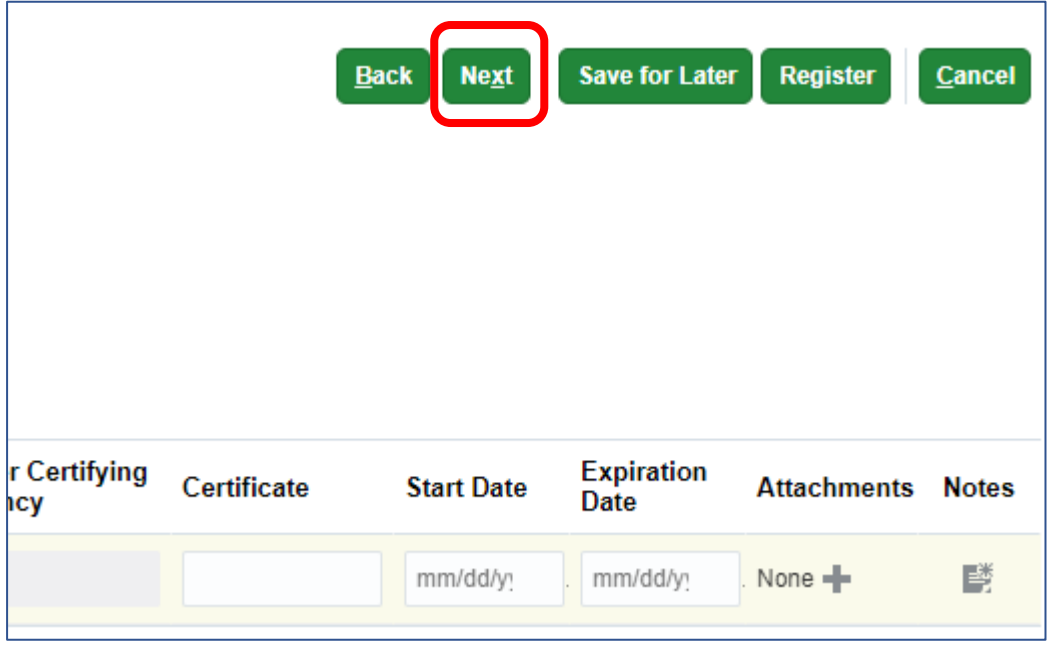

### <span id="page-11-0"></span>**Products and Services Screen**

**Here you will need to select as many commodity codes as possible that will fall under the services you provide. Start by clicking** 

\***NOTE:** notifications for solicitations are sent out based on commodity codes. Please select all that apply to the goods and/or services your company provides.

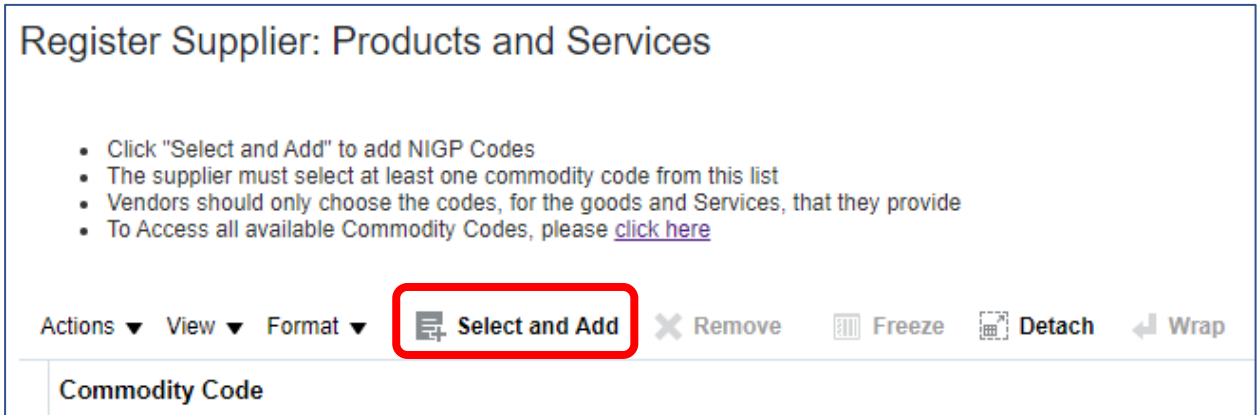

**You may either search by Commodity Code number, Description, or by selecting the "Expand" button and scrolling through all of the Commodity Codes.**

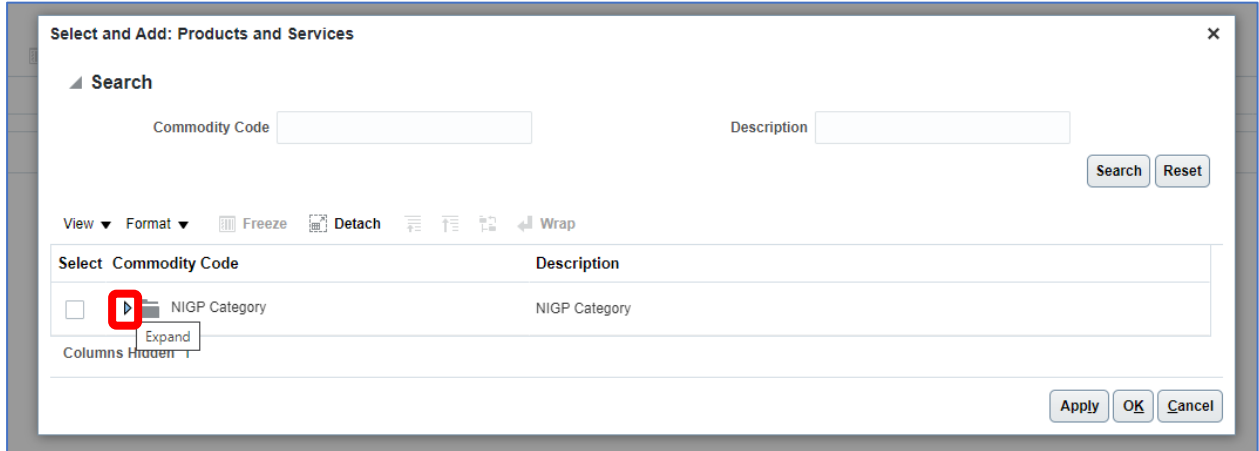

**NOTE:** All commodity codes beginning with the # 9 are services, all others are for providing the described goods.

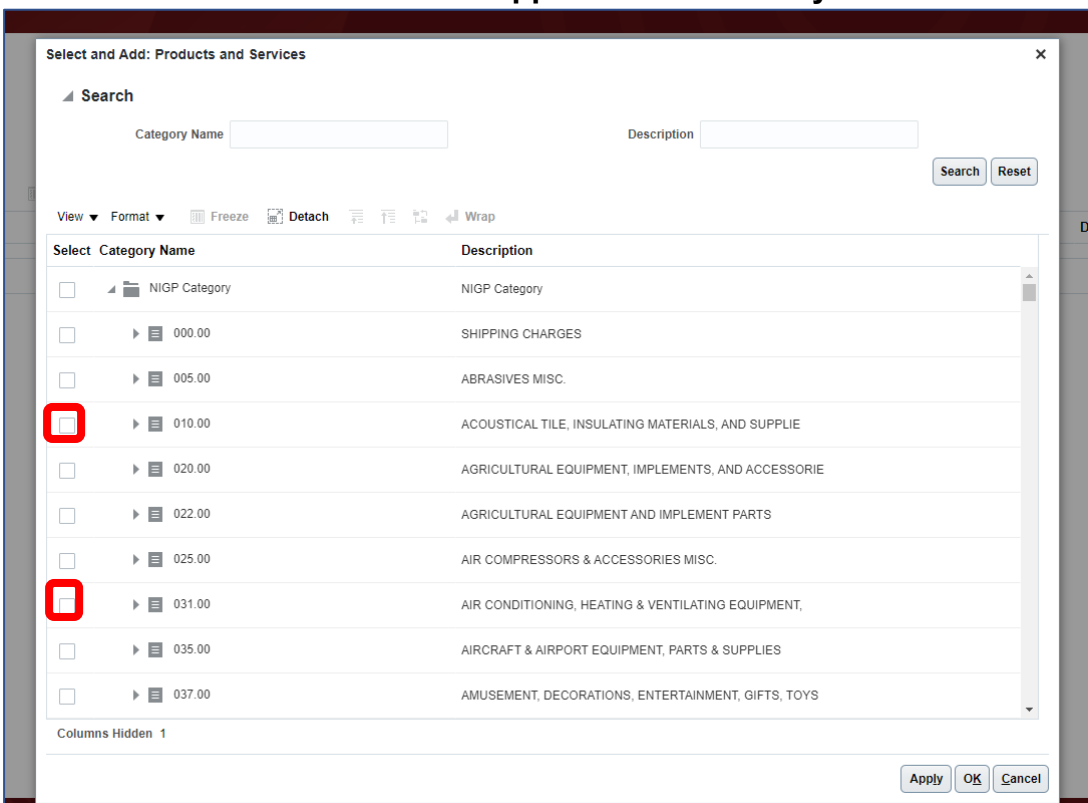

#### **Click on the box to the left of all applicable commodity codes.**

### **To search the commodity codes:**

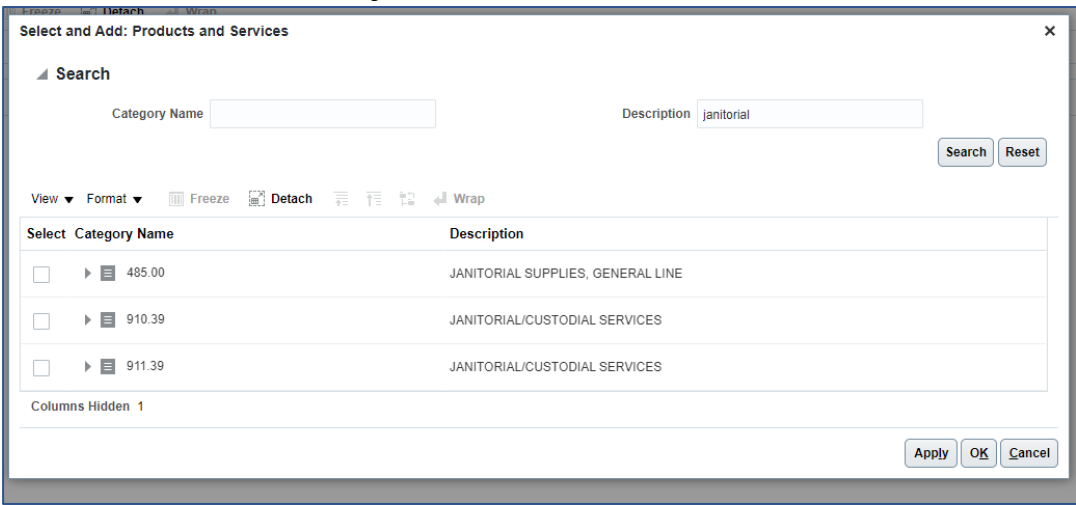

- 1. Scroll through the commodity codes and check all that apply; or
- 2. Enter the commodity code number and click on the "Search" button; or
- 3. Enter a keyword and click on the "Search" button. In the example above, we searched "janitorial".

**After selecting all commodity codes that apply, click "Next" to complete the "Questionnaire".**

## <span id="page-13-0"></span>**Questionnaire**

### **Here you will choose the Ethnicity, Gender, and Size of your company.**

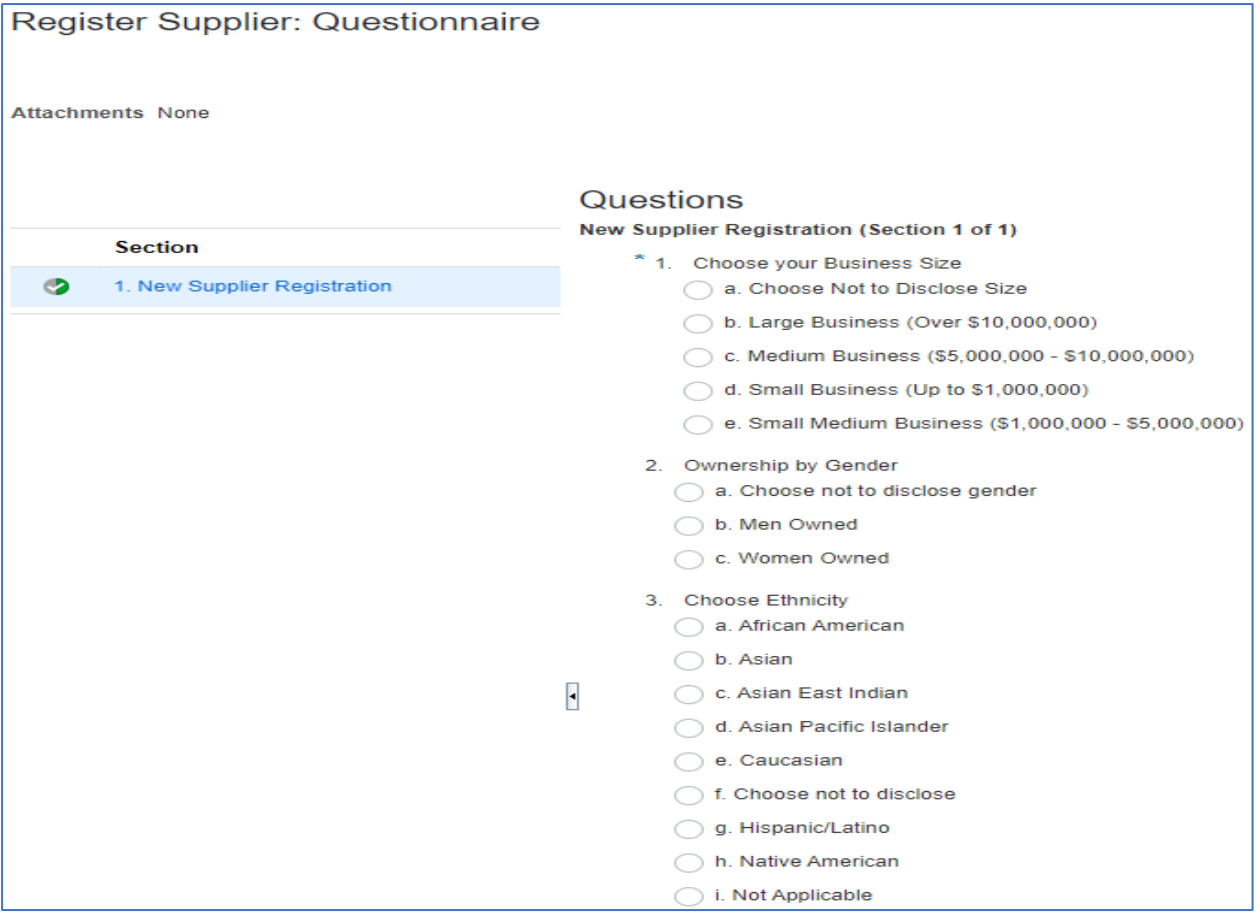

- · **Business Size:** select the appropriate business size or select "Choose not to disclose" by click on the radial button to the left of your choice.
- · **Ownership by Gender**: select the gender of the owner of the company or select "Choose not to disclose" if you choose not to or if it is not applicable.
- · **Choose Ethnicity:** select the ethnicity of the owner of the company or select "Choose not to disclose". "Not Applicable" only applies to those companies that are Publicly Traded, Employee Owned, and Non-profit.

Uploading a copy of your companies W-9 is required. Click on the **next to "Response Attachments" to attach your W-9. Acknowledge by typing "W-9" in box 4 as shown below.**

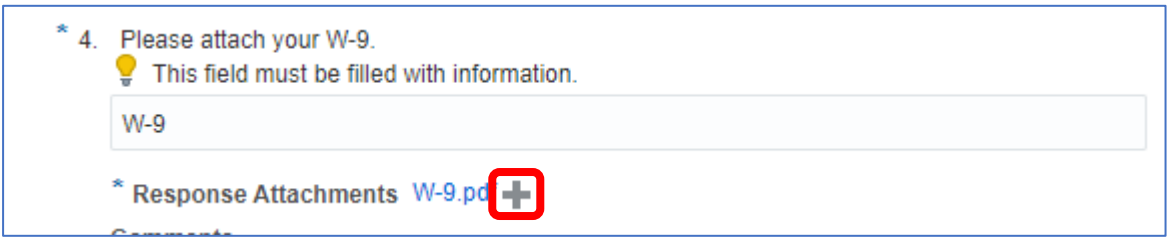

#### **To upload the document, select the file and click "Ok"**

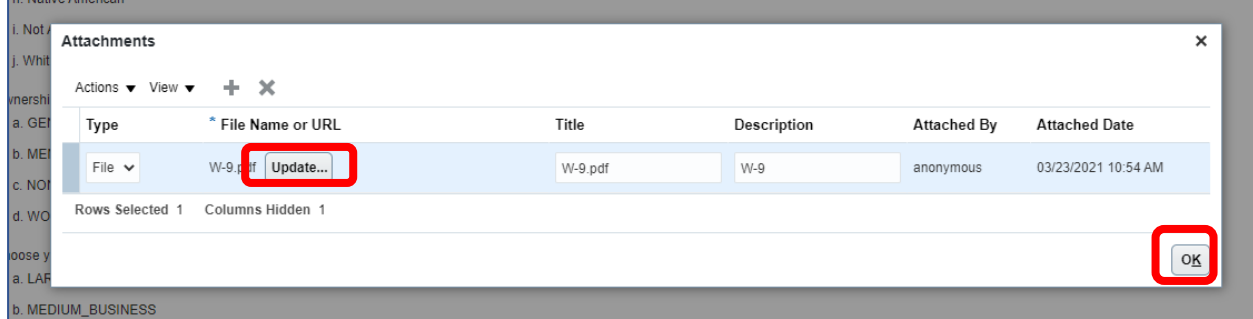

**Click "Next" to review all the information you have input.**

**After verifying all information has been entered, click "Register" in the top right corner.**

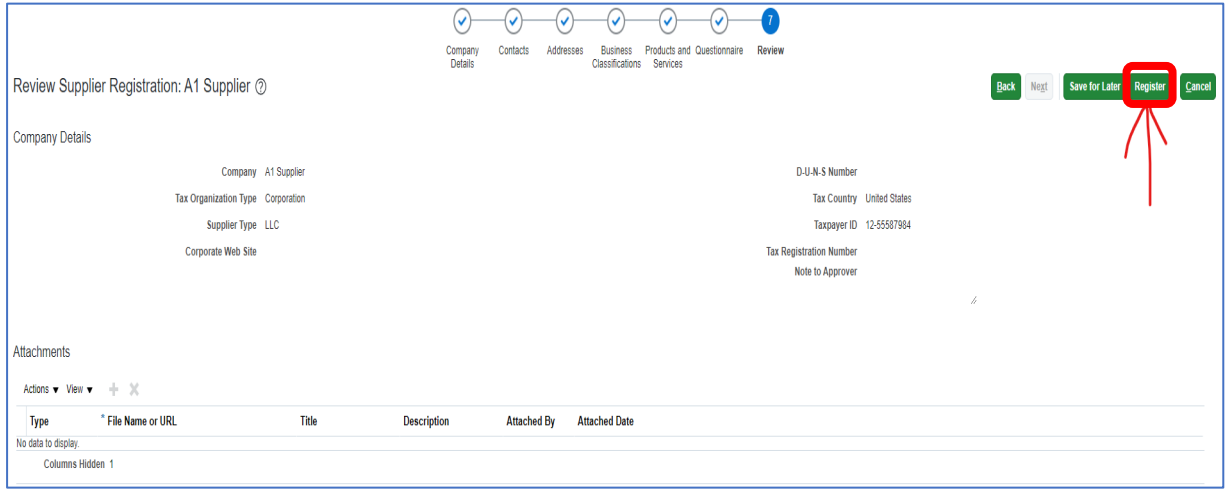

#### **Congratulations, you have successfully completed your registration!**

### <span id="page-15-0"></span>**What Next?**

Procurement staff will review your registration and confirm that the company does not already exist in our database within 1- 2 business days. Upon approval an email confirmation will be sent to the contact and email address that was used to register the company. The email will be sent from POLK ONE and will provide a link to set your password that expires in 72 hours.

If the password is not set within 72 hours, you will follow the forgot password process to reset your password.

If your company already exists, or the FEIN/TIN number entered already exist, a representative from Procurement will contact you.

Remember to review and update your company information when there are changes in contacts, addresses and commodity codes. Failing to do so could cause you to miss out on an upcoming solicitation, or a purchase order requesting goods and/or services.

It is solely the responsibility of all vendors to maintain their company information in our database

### <span id="page-16-0"></span>**Navigating the Supplier Portal**

**Login by entering your Email address and Password. If you have forgotten you Password, please follow the promotes under "Forgot Password"**

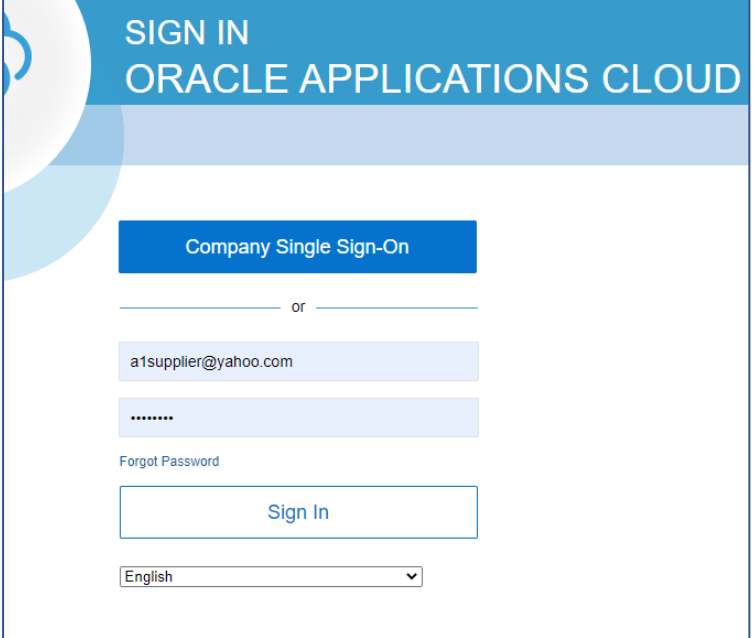

**Once you have logged in, click on "Supplier Portal" to manage all of your Purchase Orders.** 

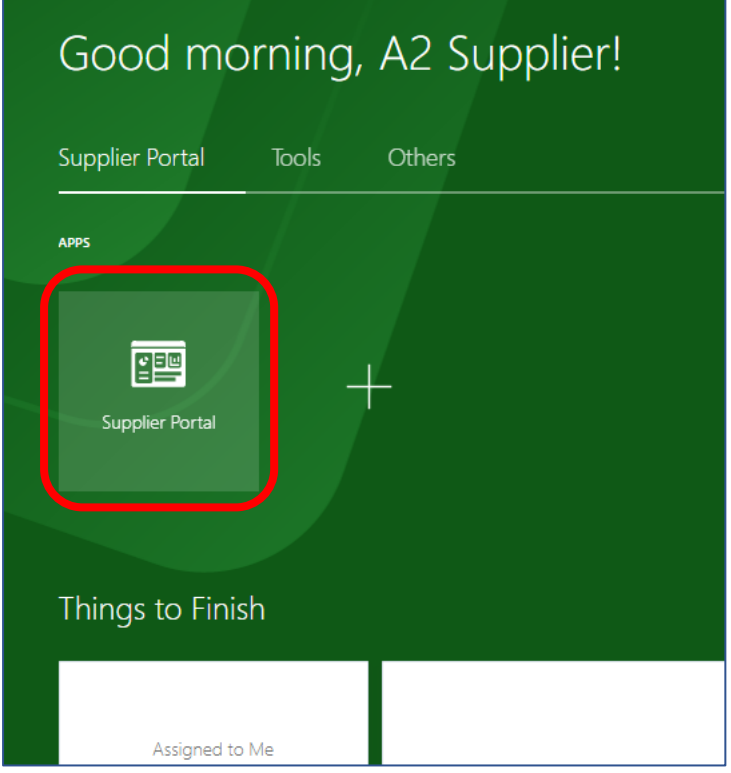

**From the "Supplier Portal Dashboard", you will be able to review Purchase Orders, Manager Agreements, View Invoices, View Payments, View Active Solicitations and Manage your Responses, and Manage your Profile.** 

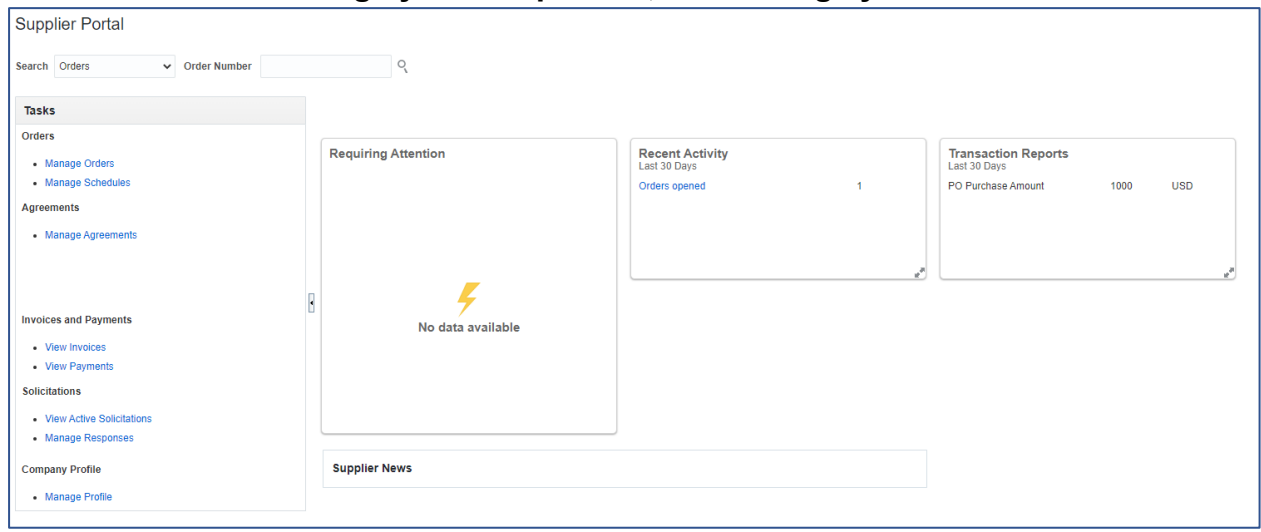

**To view recent POs, click on "Manager Orders" under the "Task" menu.**

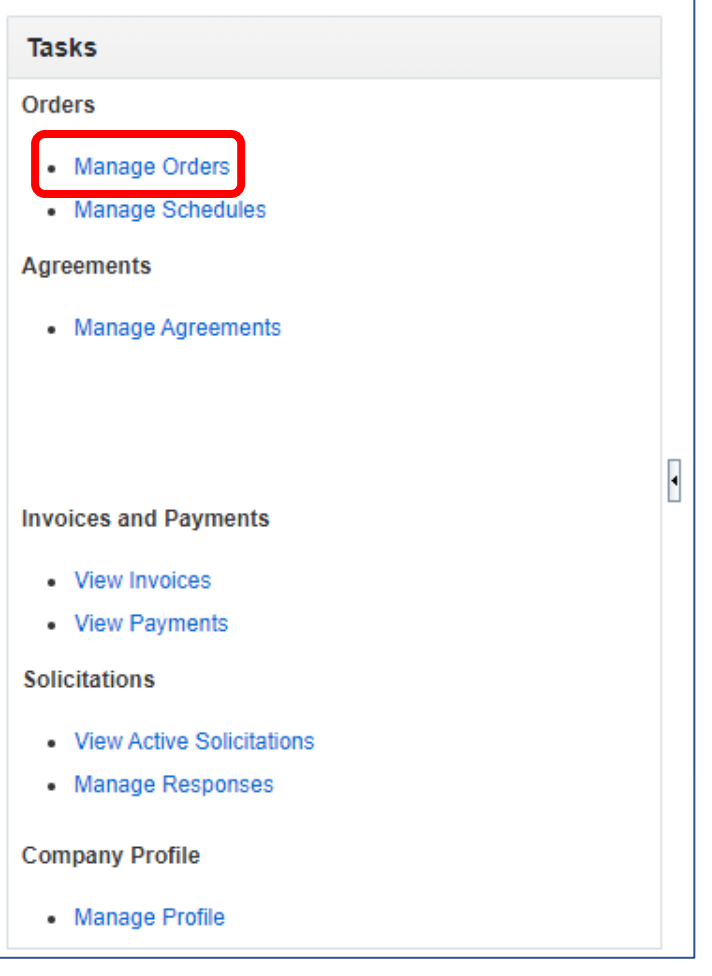

**On the "Manager Order" screen, you can search for all the Purchase Orders that have been issued to you Company. (Hint: you can do an empty search by leaving all fields empty and clicking "Search". This will bring up all POs for your Company."**

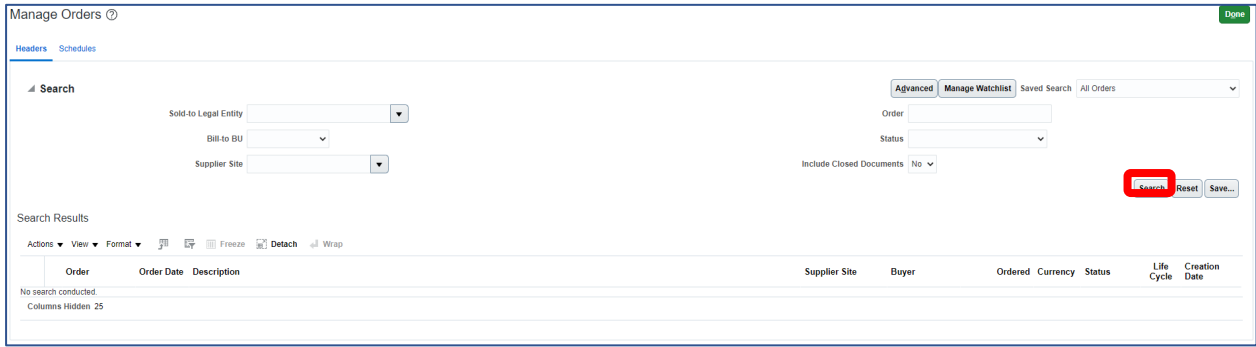

### **Your search results will display.**

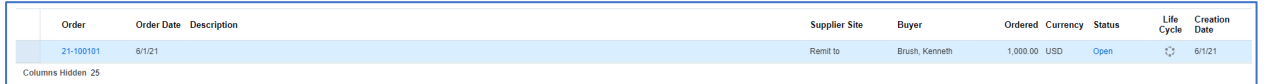

#### **View the PO and all the details of it by clicking on the "Order Number".**

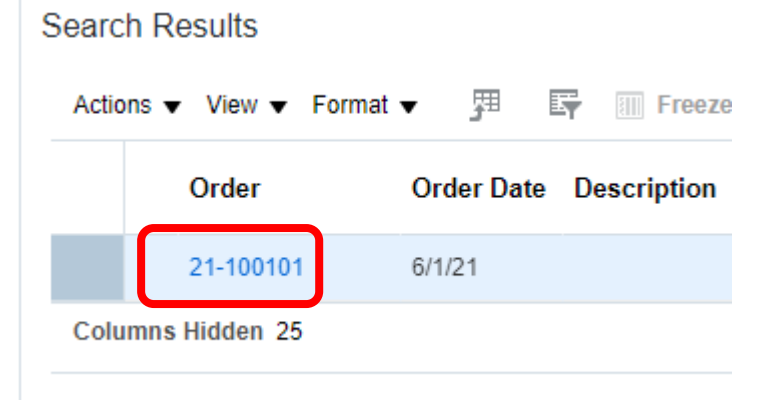

**On the right-hand side of the screen, you will see the "Order Life Cycle" graph. This will keep track of the progress of your PO. Click View Details to track Invoices and Receipts.**

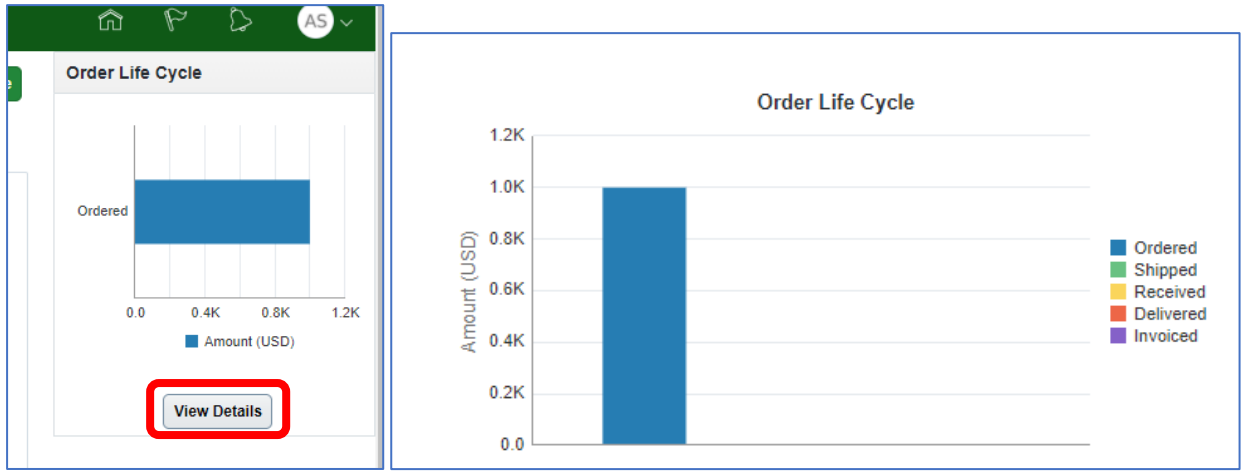

### **When an item is received by the County the Order Life Cycle will update.**

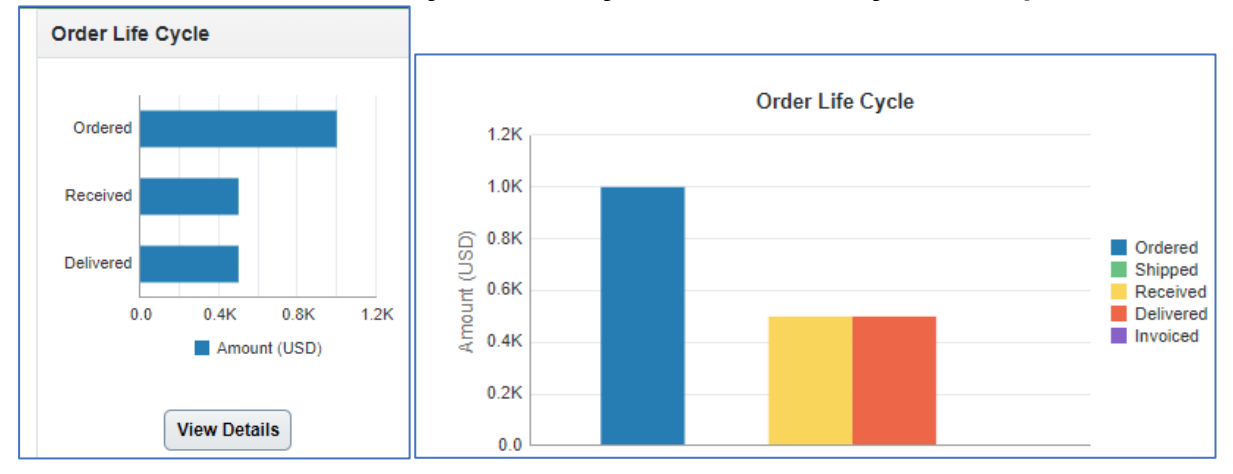